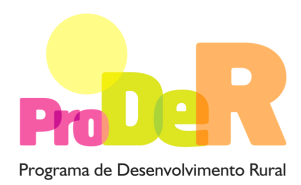

 **ACÇÃO 2.3.3 – VALORIZAÇÃO AMBIENTAL DOS ESPAÇOS FLORESTAIS** 

> **SUBACÇÃO 2.3.3.3 – PROTECÇÃO CONTRA AGENTES BIÓTICOS NOCIVOS**

# **GUIA DE PREENCHIMENTO DO FORMULÁRIO**

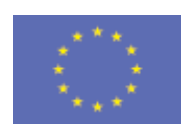

 União Europeia  **FEADER** 

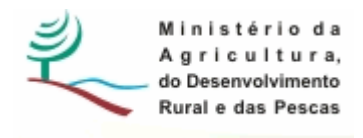

## **INSTRUÇÕES PARA UMA CORRECTA UTILIZAÇÃO DO FORMULÁRIO**

#### **Funcionamento genérico**

- Os formulários estão disponíveis apenas nos formatos existentes em http://www.proder.pt, podendo ser instalados em qualquer computador que possua o sistema operativo Windows ou outro. Apenas deve ter presente que antes de utilizar o formulário, deverá instalar a versão 1.6 do motor Java (também disponível para download) adequado à versão do sistema operativo que utiliza, seguindo as indicações descritas para a instalação.
- Se possui um sistema operativo "Não-Windows", deve retirar o formulário da Net na opção "Instalação em Sistemas Não-Windows", fazer download do ficheiro compactado (zip), abrilo e extrair para uma pasta no seu computador o ficheiro com extensão .jar, (este ficheiro é o formulário) e é esse o ficheiro que deve executar (clicar com o cursor do rato em cima do ficheiro). Caso o formulário não abra, é porque não localizou onde o Java está instalado. Deve localizar a pasta onde fez a instalação, abrir uma linha de comando e digitar o seguinte: java-jar "nome do ficheiro jar que tirou da *internet*".
- O formulário depois de preenchido deve ser gravado no computador ou em outro suporte, sendo atribuído um nome ao ficheiro com a seguinte regra: "nomedoficheiro.233". A extensão do ficheiro ".232" é gerada automaticamente e não deve ser alterada.
- O ficheiro gravado pode posteriormente ser utilizado noutro computador que tenha a aplicação do formulário java instalada.

#### **Validação e envio dos dados da candidatura:**

• O formulário permite validar os dados inseridos, através da utilização, no menu "Acções", da opção "Validar Formulário" ou em alternativa "clique" no ícone de validação, podendo esta validação também ser feita por página. Emite mensagens de erro (a vermelho) e alertas (a amarelo) sinalizando anomalias no preenchimento. Apenas os erros impedem o envio da candidatura conforme a janela abaixo apresentada, que o promotor visualizará no ecran do seu computador.

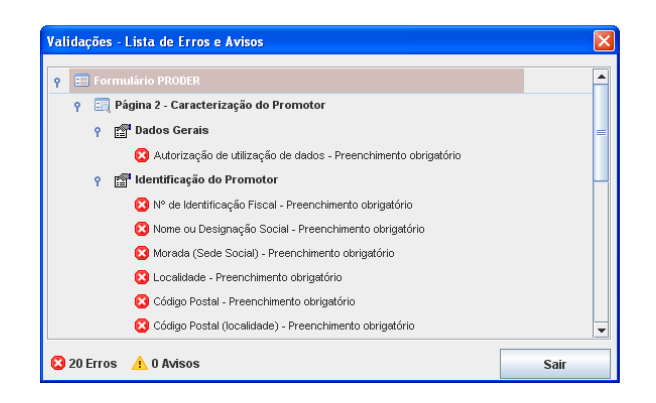

- Após a validação final da informação, para enviar a candidatura deverá seleccionar no menu "Acções" a opção "Exportar Candidatura" ou em alternativa "clicar" no ícone de exportação. O ficheiro é assim enviado electronicamente não sendo necessário qualquer outro procedimento adicional, nem qualquer outro tipo de encaminhamento da candidatura.
- Para o envio dos dados da candidatura funcionar correctamente, o equipamento onde o formulário está instalado necessita de ter acesso à Internet. Se acede à Internet com proxy (pergunte ao administrador do seu sistema) digite o endereço do proxy e a porta respectiva, antes de fazer a verificação. Se não, deixe os referidos campos em branco.
- O meio indicado para o envio das candidaturas é através da exportação do formulário, disponível apenas em http://www.proder.pt., **não sendo aceite o envio de candidaturas em suporte papel ou através de e-mail.**
- No fim da sessão de envio da candidatura pela Internet, o promotor visualizará no ecran do seu computador a janela abaixo apresentada, com a mensagem que confirma que o seu formulário foi recebido com sucesso:

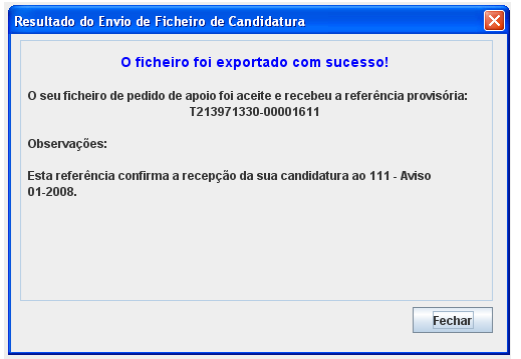

• Posteriormente, é enviado ao promotor, através de correio electrónico e para o endereço que identificou na candidatura, um recibo com a indicação da data e do número atribuído à sua candidatura, bem como um código de acesso à área reservada.

• O sistema de informação não aceita a repetição do envio de uma candidatura já submetida com sucesso. Caso um promotor tente enviar de novo a mesma candidatura, visualizará no ecran do seu computador a janela abaixo apresentada, com a respectiva mensagem de que a candidatura já foi enviada.

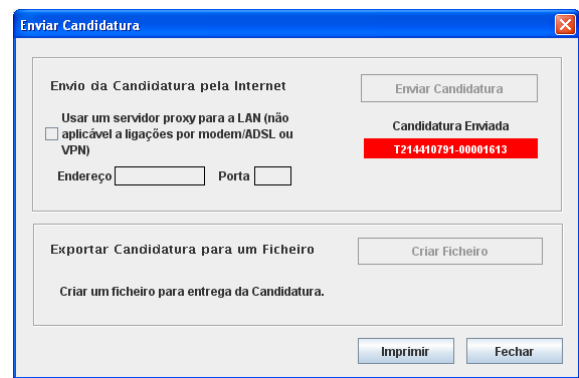

#### **Formulário de substituição:**

• Está prevista, em casos excepcionais, a submissão de formulários de substituição devendo, para o efeito, ser assinalada a respectiva opção constante da Página1 do formulário, e indicada a referência da mensagem de recepção do formulário a substituir.

#### **Actualização do formulário:**

- O formulário electrónico de candidatura dispõe de um mecanismo automático de verificação de versões. Este mecanismo é accionado ao enviar os dados da candidatura.
- Caso a versão instalada do formulário não corresponda à que esteja em vigor, recebe a mensagem seguinte: «O seu formulário tem uma versão desactualizada ("número da versão"). p.f. faça o download da nova versão!»
- A versão mais recente do formulário importa os dados inseridos nos ficheiros gravados na versão anterior, desde que os ficheiros sejam criados por formulários relativos ao mesmo aviso de abertura de concurso. Depois de instalada a nova versão do formulário apenas tem de procurar o ficheiro gravado na versão anterior, por exemplo "nomedoficheiro.233", e abri-lo na versão mais recente.

#### **Erros genéricos e bloqueios:**

• Caso ocorram com alguma frequência erros e/ou bloqueios no preenchimento do formulário, esse facto poderá significar que existe um problema de falta de memória do computador.

Neste caso, sugerem-se alguns dos seguintes procedimentos:

**1.** Fechar algumas janelas que eventualmente se encontrem abertas no computador;

**2.** Sugere-se o encerramento de janelas relacionadas com o Word, Excel ou outras aplicações, de forma a libertar espaço para o formulário;

**3.** Relativamente ao ponto anterior, importa esclarecer que a gestão da memória é efectuada pelo sistema operativo do computador e não pelo formulário;

**4.** Expandir a janela onde está a ser executado o formulário, clicando no botão de maximizar de modo que o formulário ocupe toda a largura do ecran;

**5.** O passo anterior permite uma menor utilização da barra de scroll horizontal;

**6.** Gravar com frequência os dados para não os perder.

# **CARACTERIZAÇÃO DO PROMOTOR**

## **Página 2**

#### **Ano de candidatura**

• Ano de entrega da candidatura - o preenchimento é automático.

#### **Declaração de Autorização**

• Deve ser assinalada a opção "Autorizo", quanto à utilização dos dados do Pedido de Apoio (PA) para efeitos da celebração do contrato de financiamento.

#### **Entidade Pública/Privada**

• Preenchimento obrigatório

#### **Identificação do Promotor**

- Nº de Identificação Fiscal e Nome ou Designação Social identificação completa e obrigatória, de acordo com os dados pessoais do Promotor, se for produtor individual, ou de acordo com os dados do Cartão do Registo Nacional de Pessoas Colectivas, se for uma pessoa colectiva.
- Morada, Localidade e Concelho identificação da morada completa relativa à sede social do Promotor e respectivo concelho. Será automaticamente preenchida a identificação do Distrito, NUTS II e NUTS III correspondentes aos dados introduzidos.
- Código Postal o Código Postal deve ser correctamente indicado e, em caso de dúvida, podem ser consultados os serviços dos CTT ou o respectivo sítio na Internet em www.ctt.pt.

O Código Postal deve conter 4 dígitos iniciais, acrescidos de um sub-código de 3 dígitos, seguido da Designação Postal. Exemplo: 1208-148 LISBOA.

- E-mail correio electrónico do Promotor. Deve ser inserido um e-mail válido para a recepção do recibo da candidatura.
- URL "(Uniform Resource Locator)" endereço electrónico do Promotor na Internet.
- Tipologia de beneficiário deve ser seleccionada a opção que corresponde à da Entidade Promotora na data do PA, devendo as entidades que o submetem na qualidade de entidades gestoras seleccionarem a opção correspondente a essa função. Exemplo:
	- − a opção "entidades gestoras de baldios" só deve ser seleccionada pelos órgãos de administração dos baldios, suas associações e organismos da administração central e local, quando gestores daquelas áreas nos termos da Lei n.º 68/93, de 4 de Setembro.
	- − no pedido de apoio para ZIF submetido pela entidade gestora, independentemente do tipo de entidade, deve ser seleccionada a opção, deve ser seleccionada a opção: entidade gestora de ZIF;
	- − no pedido de apoio apresentado para explorações próprias por cooperativa agrícola com secção florestal, deve ser seleccionada a opção cooperativa de produtores florestais.
- Adesão a ZIF indicação de se o Promotor é aderente ou não a uma ZIF.

#### **Enquadramento do Regime de IVA**

- Se o Promotor não tiver dado início à actividade nas finanças, deve ser seleccionada a opção: Sujeito não inscrito. Nesta situação o IVA não é elegível, pelo que não pode ser considerado no investimento elegível.
- Se o Promotor tiver actividade declarada nas finanças, deve ser seleccionada a opção do regime de IVA com que se encontra declarado.
	- − Sempre que o regime de IVA for o normal, o IVA não é elegível, pelo que não pode ser considerado no investimento elegível.
	- − Caso o seu enquadramento em sede de IVA seja o regime de afectação pelo pró-rata, deve inscrever a taxa de IVA a deduzir - o IVA pode ser incluído no investimento elegível unicamente no valor correspondente à taxa a deduzir.
	- − Se o promotor for isento de IVA ao abrigo dos art. 2º e/ou 9º ou a afectação real, o IVA é elegível e então o investimento elegível incluirá o IVA.
	- − Se o promotor for isento de IVA ao abrigo do art. 53º, o IVA não é elegível, pelo que não pode ser considerado no investimento elegível

#### **Responsável pela Operação**

• Nome, Telefone, Função e E-mail – devem ser indicados os contactos da pessoa responsável pelo projecto e que será a pessoa a contactar para disponibilizar informações adicionais sobre a operação.

#### **Entidade consultora responsável pela elaboração do pedido de apoio**

• Se a candidatura foi elaborada por uma entidade consultora, os campos de identificação e de contacto respeitantes a essa entidade, devem ser preenchidos.

## **Página 3**

#### **Condições de Elegibilidade do Promotor**

• Neste quadro o Promotor declara cumprir, ou estar em condições de cumprir, optando por sim, ou não cumprir, optando por não, ou não lhe serem aplicáveis, optando por não aplicável (N/A) as condições de elegibilidade descritas no Regulamento de Aplicação aprovado pela Portaria 1137-D/2008 de 9 de Outubro.

## **CARACTERIZAÇÃO DA OPERAÇÃO**

## **Página 4**

#### **Condições de elegibilidade da operação**

• Neste quadro o Promotor declara cumprir, ou estar em condições de cumprir, optando por sim, ou não cumprir, optando por não, ou não lhe serem aplicáveis, optando por não aplicável (N/A) as condições de elegibilidade descritas no Regulamento de Aplicação aprovado pela Portaria 1137-D/2008 de 9 de Outubro.

## **Página 5**

#### **DADOS GERAIS DA OPERAÇÃO**

Neste quadro o Promotor fornece os dados gerais da operação.

#### **Localização**

- Campos NUTS II, NUT III e PROF preenchimento automático com base na localização da maior área de investimento, de acordo com o preenchimento do quadro da página 6.
- Inserção em ZIF:
	- $\circ$  Diploma de criação tipo de diploma, respectivo n.º e data. Exemplo: Port. N.º 21/2009, de 21.12. 2009;
- o Referência do PGF indicação do código de identificação do PGF atribuído pela AFN ou da referência e data do documento que comunica a respectiva aprovação, emitido pela AFN;
- o Nos pedidos de apoio apresentados por entidades gestoras de ZIF, se no campo "PGF aprovado pela AFN" é assinalada a opção não, fica activo o campo para upload do plano de gestão da ZIF, elaborado nos termos do n.º 2 do artigo 10.º do Regulamento de Aplicação aprovado pela Portaria 1137/208, de 9 de Outubro.
- **Subacções** deve ser seleccionada ou seleccionadas as subacções onde se enquadram os investimentos propostos no PA e assinaladas as tipologias de investimento para as quais se pretende obter o apoio.

**Até 15 de Janeiro de 2009 é possível integrar investimentos à subacção 2.3.3.2, «Reconversão de Povoamentos com Fins Ambientais» e à subacção2.3.3.3, «Protecção Contras Agentes Bióticos Nocivos» no mesmo Pedido de Apoio.** 

**Após essa data só está aberto concurso para a subacção «Reconversão de Povoamentos com fins Ambientais», sendo disponibilizada nova versão do formulário. Versões anteriores do formulário não serão aceites após essa data.** 

- **Se seleccionou a Subacção 2.3.3.2 «Reconversão de Povoamentos com Fins Ambientais»:** 
	- − no campo espécie dominante deve identificar a espécie mais representativa, em número de árvores por hectare ou em área (se proposto mais do que um local para reconversão), do povoamento ou povoamentos a instalar – **esta indicação tem de ser coerente com a informação inserida no quadro "espécies a instalar" da página 10**;
	- − no campo referência, relativo ao PGF, deve indicar o código de identificação do PGF atribuído pela AFN ou a referência e data do documento emitido pela AFN a comunicar a respectiva aprovação. Se o investimento está enquadrado em PGF de ZIF, este campo é preenchido com a referência e dimensão inscrita nos campos relativos ao PGF da ZIF
- **Se seleccionou a Subacção 2.3.3.3** e tem investimentos em reconversão florestal ou em adensamentos deve seleccionar o campo **"Arborização**" para serem abertas as folhas do formulário que permitem caracterizar as intervenções associadas a esses investimentos.

#### **Histórico de intervenções nos anteriores QCA**

• Este quadro deve ser preenchido quando a operação incide em locais que tenham sido objecto de apoio em Quadros Comunitários anteriores.

#### **Investimento e Calendarização**

- O campo relativo ao Investimento Total é de preenchimento automático e corresponde ao valor total dos investimentos propostos no âmbito do pedido de apoio.
- Data de Início do investimento deve inscrever-se a data de começo da operação. A data não deve ser anterior à data de apresentação do pedido de apoio, com excepção das situações previstas no Artigo 26.º e no ponto 2.6 do Anexo II ao Regulamento de Aplicação aprovado pela Portaria 1137/208, de 9 de Outubro.
- Data de Conclusão do Investimento deve ser inscrita a data previsível para a finalização da operação.

## **Página 6**

#### **Caracterização da Localização dos Investimentos**

- Neste quadro o promotor deve proceder à caracterização dos locais de investimento.
- N.º de Local corresponde a uma parcela ou conjunto de parcelas de intervenção homogénea, de uma mesma tipologia de investimento, equivalendo a um ou mais polígonos com condições locais idênticas, com a mesma espécie ou espécies florestais a apoiar e igual proposta de investimento. Exemplo: a reconversão de um povoamento com a instalação de sobreiro, utilizando as mesmas técnicas de preparação de terreno e de instalação e densidades iguais, em terrenos não contínuos mas com condições locais semelhantes, quando proposta para duas ou mais parcelas de terreno tem o mesmo n.º de local.
- O N.º do Local é definido pelo Promotor e deve ser sequencial, podendo repetir-se se corresponder a mais do que um prédio rústico (ver ID\_p).
- ID\_p relaciona o local de investimento com o prédio rústico onde o mesmo se vai realizar. Ao repetir o N.º de Local o ID p é preenchido automaticamente e de modo sequencial (1, 2…).

**O promotor deverá ter em atenção que o N.º do local e o n.º ID\_p têm de constar da cartografia anexa ao Pedido de Apoio, permitindo identificar no terreno as propostas de investimento apresentadas e prédios rústicos onde incidem.** 

- Tipologia de investimento seleccionar a tipologia referente ao N. de Local inscrito, tendo em conta que deve estar de acordo com a informação cartográfica.
- Concelho e Freguesia seleccionar da listagem fornecida a que respeita ao N.º de local inscrito.
- Tipo de registo e Descrição Identificar do prédio rústico de acordo com o tipo de registo seleccionado.
- Forma de exploração seleccionar a opção que enquadra a posse ou administração do prédio rústico. As entidades gestoras de ZIF ou de áreas agrupadas e as entidades mandatadas para a apresentação e execução do Pedido de Apoio devem seleccionar a opção "delegação de gestão".
- Área de intervenção indicar a superfície em hectares correspondente ao local inscrito. O somatório das áreas inscritas deve totalizar a área objecto do apoio solicitado.
- PROF é de preenchimento automático a partir do preenchimento do Concelho.
- Sub-região homogénea seleccionar a sub-região onde se localiza o Local.
- Regime Florestal, REN, RAN, AP, ZEC, ZPE e presença de fauna selvagem devem ser seleccionados se aplicáveis ao Local.
- A coluna GEO indica a obrigatoriedade do beneficiário apresentar, anexada ao pedido de apoio, cartografia em formato digital contendo a delimitação dos locais objecto de investimento e a delimitação dos prédios rústicos quando um local abrange mais de um prédio. A elaboração da cartografia deve seguir as orientações técnicas disponibilizadas no menu procedimentos do sítio do PRODER.

(Consulte o documento em http://www.proder.pt/PresentationLayer/conteudo.aspx?menuid=658&exmenuid=664 )

- - As bases de dados geográficas para cada pedido de apoio deverão ser fornecidas num dos formatos SIG e poderão ser apresentados dados nos seguintes formatos CAD: dgn, dwg, dxf, tendo estes de estar associados a ficheiros dbf de atributos.
- - Toda a informação fornecida deverá estar georreferenciada e ser estruturada de modo a permitir constituir a partir desses dados, de forma automática, a ligação da base gráfica geográfica à base de dados alfanumérica existente no pedido de apoio.
- Nome do Proprietário e NIF são de preenchimento obrigatório para promotores que não sejam proprietários (forma de exploração: conta própria) dos prédios onde se realiza o investimento.
- Se o investimento se realiza em baldio indicar a respectiva designação.
- O NIF a indicar no caso de baldios em regime de transição deve ser o do promotor.

## **Página 7**

#### **Acções a implementar: Descrição e Objectivos**

- Neste campo o promotor deve fundamentar as acções e investimentos propostos, apresentar uma descrição precisa e completa das intervenções a executar e identificar os objectivos que se pretendem alcançar.
- Reconversão de povoamentos com fins ambientais se esta tipologia tiver sido proposta, deve ser fundamentada a não adaptação ecológica do povoamento ou povoamentos a substituir com informação resultante da ecologia das espécies florestais e da avaliação dendométrica do ou dos povoamentos, designadamente: idade, altura dominante e volume ou área basal.
- Protecção contra agentes bióticos nocivos se esta subacção tiver sido proposta, deve ser apresentada uma caracterização sucinta da vitalidade e estado vegetativo do povoamento, referenciadas as principais doenças e/ou pragas presentes e indicado o respectivo grau de perigosidade e apresentada uma estratégia de intervenção programada no tempo e no espaço. Se estiverem previstas amostragens, devem ser indicadas a respectiva metodologia e intensidade.
- Este campo é de preenchimento obrigatório.

## **Página 8**

## **Acções a implementar: Conformidade dos investimentos propostos com os instrumentos de planeamento e gestão aplicáveis**

- Este campo é de preenchimento obrigatório.
- Neste campo o promotor deve apresentar o enquadramento dos investimentos propostos nos Planos Regionais de Ordenamento Florestal, nos Planos Municipais de Defesa da Floresta Contra Incêndios e demais instrumentos de planeamento e gestão aplicáveis. Trata-se de um quadro de preenchimento obrigatório.
- A conformidade dos investimentos e técnicas de intervenção com as orientações e normas constantes do PROF e sub-região homogénea aplicável deve atender aos respectivos regulamentos de aplicação e ainda à documentação adicional – Base de Ordenamento e Plano publicada no sítio INTERNET da Autoridade Florestal Nacional, na secção «planeamento», «política e Planeamento», «PROF».
- Se o investimento está suportado em PGF e a verificação destas conformidades está aí evidenciada é suficiente fazer uma remissão para o PGF.

## **Folhas do formulário abertas apenas para investimentos no âmbito da Subacção 2.3.3.2, "Reconversão de povoamentos com fins ambientais" e em reconversão ou adensamentos no âmbito da Subacção 2.3.3.3, "Protecção Contra Agentes Bióticos Nocivos"**

## **Página 9**

#### **Caracterização dos Locais**

- Este quadro é de preenchimento obrigatório para as intervenções de reconversão e instalação de povoamentos. Considera-se no âmbito da instalação de povoamentos os adensamentos previstos na recuperação de montados de sobro e azinho e de povoamento de castanheiro em declínio e as reconversões previstas no controlo do nemátodo da madeira do pinheiro.
- Neste quadro o promotor procede à caracterização de cada um dos Locais indicados na página 6.
- O n.º do local não se pode repetir.

## **Página 10**

#### **Caracterização das Intervenções em reconversão e instalação de povoamentos**

- Os quadros relativos a esta caracterização, constantes da página 10 e da página 11, devem ser preenchidos para os locais com investimentos no âmbito da subacção "Reconversão de povoamentos com fins ambientais" e de reconversão de povoamentos ou adensamento no âmbito da subacção 2.3.3.3.
- No quadro "**Espécies a instalar**" deve ser indicado por local a espécie ou espécies a instalar e respectivo compasso, sendo a densidade calculada de forma automática. O número do local é repetido em número igual ao de espécies a utilizar. Exemplo: se prevê instalar duas espécies com um compasso 3:3 em que as duas espécies alternam na linha, deve inscrever no compasso de cada uma 6:3.
	- − Os campos relativos ao "adensamento" e "aproveitamento da regeneração natural" só são preenchidos se estas intervenções estiverem previstas.
	- − No campo "% Intervenção (se adensamento)", se prevista esta intervenção, deve ser inscrita a % de área do local que vai ser alvo de adensamento. Exemplo: Se o pretendido for proceder ao adensamento de clareiras existentes e correspondendo essas clareiras a 30% da área do local, deve inscrever 30.

− Este quadro é de preenchimento obrigatório para as intervenções de reconversão e instalação de povoamentos.

### **Página 11**

- No quadro **Preparação do Terreno** devem ser indicadas e caracterizadas, segundo as opções apresentadas, as operações de campo a executar.
	- − Os campos não aplicáveis ao pedido de apoio devem ser deixados em branco, exceptuando aqueles que no processo de validação se revelarem obrigatórios.
- No Quadro "**Instalação Plantação/sementeira**" devem ser indicadas e caracterizadas, segundo as opções apresentadas e para as espécies a instalar (já indicadas no quadro "Espécies a instalar") as operações de campo a executar.
	- − O número do local é repetido em número igual ao de espécies a utilizar.
- Quadro "**Instalação aproveitamento da regeneração natural**" se o aproveitamento de regeneração natural consta do investimento proposto, indicar as operações de campo a executar.

## **Página 12**

#### **Caracterização dos investimentos em reconversão e instalação de povoamentos**

O Promotor deverá ter um dossier do pedido de apoio com os orçamentos relativos aos investimentos propostos, aos quais dará um número correspondente ao número apresentado no formulário no campo N.º no Dossier. Uma proposta orçamental que contenha orçamentos desagregados por despesa ou grupos de despesas afins terá tantos números (n.º no dossier) quantas as desagregações apresentadas. A cada orçamento com um determinado  $N<sup>°</sup>$  no Dossier corresponde uma despesa identificada no formulário.

No dossier devem ser arquivados, para além de todos os orçamentos devidamente detalhados, todos os elementos adicionais (Ex. memórias descritivas) que contribuam para a boa caracterização e fundamentação do investimento proposto.

- No quadro desta página, os campos N.º no Dossier, N.º de Local e Rubrica de Investimento são preenchidos de forma automática a partir dos dados introduzidos nos quadros relativos à caracterização das intervenções, das páginas 10 e 11.
- O campo "Talhão/parcela" é de preenchimento obrigatório para investimentos em "Reconversão de povoamentos com fins ambientais".
- Existem três campos em que são inscritos os valores financeiros dos investimentos:
	- Na coluna **Total S/IVA** É o local onde inscreve o valor do investimento líquido de IVA
- Na coluna **Taxa IVA** selecciona de entre as opções possíveis o valor da taxa aplicável ao tipo de despesa que estiver indicado na rubrica de investimento (no caso do IVA ser elegível).
- Na coluna **Total c/IVA** é preenchido automaticamente o valor indicado na coluna Total s/ IVA acrescido da taxa indicada na coluna Taxa IVA.
- Data de realização deve ser inscrito o ano e o mês em que prevê estar executada cada uma das rubricas de investimento. Estas datas devem estar compreendidas no período definido pelas datas de início e fim do investimento.

#### **Quadro "Caracterização dos investimentos – infra-estruturas"**

Este quadro só está disponível para pedidos de apoio que incluam investimentos na subacção "Reconversão de Povoamentos com Fins Ambientais", que prevê este tipo de despesa.

- O N.º no Dossier é preenchido de forma automática após a inscrição na rubrica de investimento de uma das opções de investimento apresentadas.
- Nos nove campos seguintes à rubrica de investimento deve ser efectuada a descrição do investimento proposto, atendendo às opções apresentadas.
- Na coluna **própria** deve ser indicado se a rede viária ou divisional a construir ou beneficiar é em prédios do proprietário, ou não. No caso de não o ser deverá apresentar declaração de autorização do proprietário para a intervenção.
- Os campos relativos aos valores financeiros são preenchidos de acordo com o referido para o quadro anterior.
- Data de realização deve ser inscrito o ano e o mês em que prevê estar executada cada uma das rubricas de investimento.
- GEO associar a cartografia digital referente ao tipo de investimento proposto, de acordo com a Orientação Técnica Especifica da cartografia.

#### **Folhas abertas para todos os investimentos**

## **Página 13**

#### **Quadro "Caracterização de outros investimentos"**

As normas gerais de preenchimento deste quadro são semelhantes às do quadro anterior.

- O N.º no Dossier é preenchido de forma automática após a inscrição do N.º do Local.
- Tipologia de investimento surge de forma automática ao premir campo correspondente ao N.º de Local.
- Rubrica de investimento deve ser seleccionada, de entre as opções apresentadas, a que corresponde à despesa a realizar. Deve ser seleccionada a opção "Outras" quando nenhuma das restantes opções enquadre a despesa a fazer.
- Designação da despesa concretizar a despesa.
- Unidade física inscrever a unidade utilizada para a quantificação da despesa.
- Os campos seguintes são preenchidos de acordo com o já referido.

**Atendendo a que o investimento deve ser descrito com o maior detalhe possível, para em sede de análise ser possível analisar a sua coerência, para uma determinada rubrica de investimento pode ser necessário criar várias linhas, tantas quantas as necessárias para caracterizar devidamente as despesas. Esta individualização, porém, exige um orçamento para a despesa a individualizar e objecto de um determinado n.º no dossier.** 

• GEO – associar, se necessário por não estar na cartografia já anexada na página 6, a cartografia digital referente ao tipo de investimento proposto, de acordo com a Orientação Técnica Especifica da cartografia. Exemplo: linha da instalação de cercas, no caso da Reconversão de povoamentos com fins ambientais

(Consulte o documento em http://www.proder.pt/PresentationLayer/conteudo.aspx?menuid=658&exmenuid=664 )

#### **Elaboração e acompanhamento do projecto**

- Este quadro de preenchimento obrigatório quando a despesa é apresentada e, se o pedido de apoio inclui investimentos em mais do que uma subacção, permite identificar a componente da despesa afecta a cada subacção.
- O N.º de Dossier é preenchido de forma automática após a inscrição do custo s/ IVA.

#### **Informação complementar**

- Este campo deve ser utilizado para justificar e esclarecer os dados introduzidos nos quadros relativos à caracterização dos investimentos.
- De referir que, em caso de dúvida**, o investimento poderá ser considerado não elegível.**

### **Página 14**

.

#### **Estrutura de financiamento**

- As colunas por ano de execução do investimento são abertas de forma automática, com os dados de início e conclusão do investimento introduzidos na página 5.
- Para cada subacção surge de forma automática o valor resultante do somatório dos montantes de investimento descritos anteriormente.
- O promotor deve inscrever o valor das componentes de autofinanciamento e de apoio por ano de execução da operação e por subacção, se for o caso.
- Este quadro é de preenchimento obrigatório

PRODER

# **ELEMENTOS A REMETER À ENTIDADE GESTORA**

## **Páginas 15e 16**

#### **Elementos a remeter à entidade gestora**

- Neste quadro, no caso do seu pedido de apoio ser seleccionado, o promotor compromete-se a apresentar, junto da entidade gestora, os documentos referenciados e assinalados automaticamente em função dos elementos introduzidos nas restantes páginas do formulário.
- No caso de existirem opções seleccionadas não aplicáveis à situação do promotor ou do investimento, deverá identificar os documentos que se lhe aplicam. Exemplo: Documentos de titularidade dos prédios rústicos e de investimento em baldios.

## **Página 15**

#### **Dossier de documentação**

• O promotor compromete-se a manter no local que indicou um dossier actualizado com todos os documentos originais susceptíveis de comprovar as informações e as declarações prestadas no âmbito do pedido de apoio, assinalando o campo próprio.